# with the contract of the contract of the contract of the contract of the contract of the contract of the contract of the contract of the contract of the contract of the contract of the contract of the contract of the contr WordNet Interface using the Web User Manual

L. Dumuuz. O. Dauuuttu v. Farruta os O. Rigau

### Abstract

In this paper we present a web interface prototype multilingual wordnet. The aim of this interface is to allow the users to construct this multilingual wordnet in the easiest way. The paper describes how to use this interface an how each concrete task can be performed

 $\,$  The work reported here is part of the UKEL. EuroWordNet (LE4003) and ITEM  $\,$ TILL TO COO OO DI DIO POUD.

# Contents

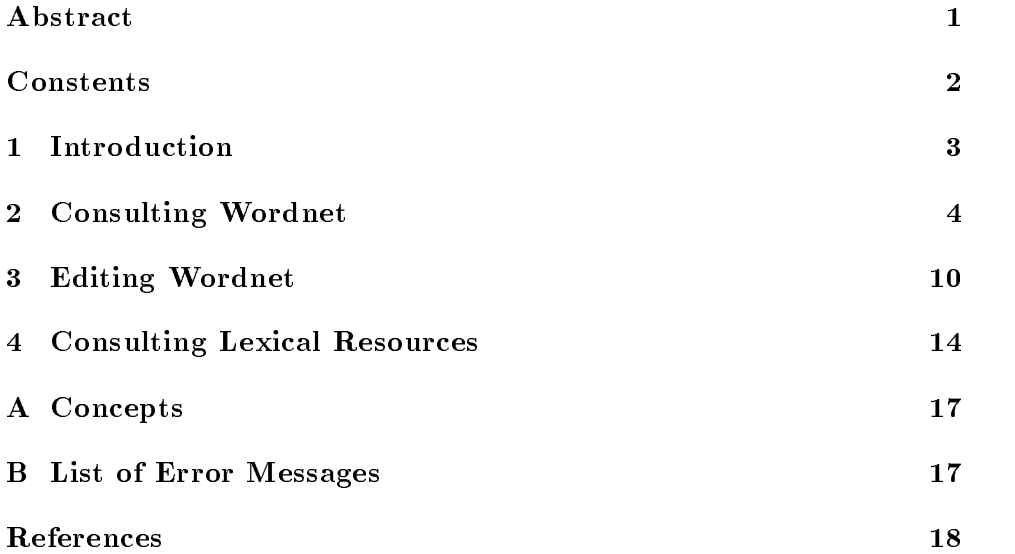

#### $\mathbf 1$ Introduction

In recent years the research in the Natural Language Processing (NLP) field has proved the need for extensive and complete Lexical Knowledge Bases  $(LKBs)$ .

In this way the English WordNet developed at Princeton University is consolidating as a *standard de facto* for the lexical-semantic representation of the natural laguage for English Considering this English WordNet as a reference, new WordNets in some other languages are being built, such as the ones for Galician, Basque, Spanish and Catalan, for instance.

In order to build any monolingual WordNet and make the user work easier, a friendy interface has been created. Firstly, this one allows the user to search and mainpulate the data easily and effectively. The user also can consult multilingual data and have an intuitive view of the hierarchy of the synsets. Secondly, some lexical data (mainly monolingual and bilingual dictionaries) are avaliable.

This report explains how to use this interface

#### -System's description

The system provides four modes of interaction

- Consult spanish and catalan words combined with nouns and verbs wordnet's synsets.
- 
- Edit spanish and catalan words combined with nouns and verbs word net's synsets.
- Edit all the relations between nouns and verbs synsets in wordnet This option is not currentlly avaliable

All user actions (as well as data, hour, user) are accounted so all or part of the changes can be cancelled

Currently, the system cannot edit (create, delete or change) wordnet synsets. Currently, we are using version  $1.5$  of wordnet.

Although ths system can be used from scratch (that is, attaching by hand Spanish and Catalan word to wordnet synsets), a large amount of data has been loaded from bilingual dictionaries (see [Benitez 98a], [Benitez 98b] & [Benitez 98d]).

#### -Users

To preserve the security of the system, only a list of accounted users can edit the data

#### -Logging in

The system is placed in the following URL

```
\lceil n \rceil / \lceil n \rceil and \lceil n \rceil are \lceil n \rceil and \lceil n \rceil and \lceil n \rceil and \lceil n \rceil and \lceil n \rceil and \lceil n \rceil and \lceil n \rceil and \lceil n \rceil and \lceil n \rceil and \lceil n \rceil and \lceil n \rceil and \lceil n \rceil and \lceil n \rceil and
```
If all works, a page like fig. 1 will appear.

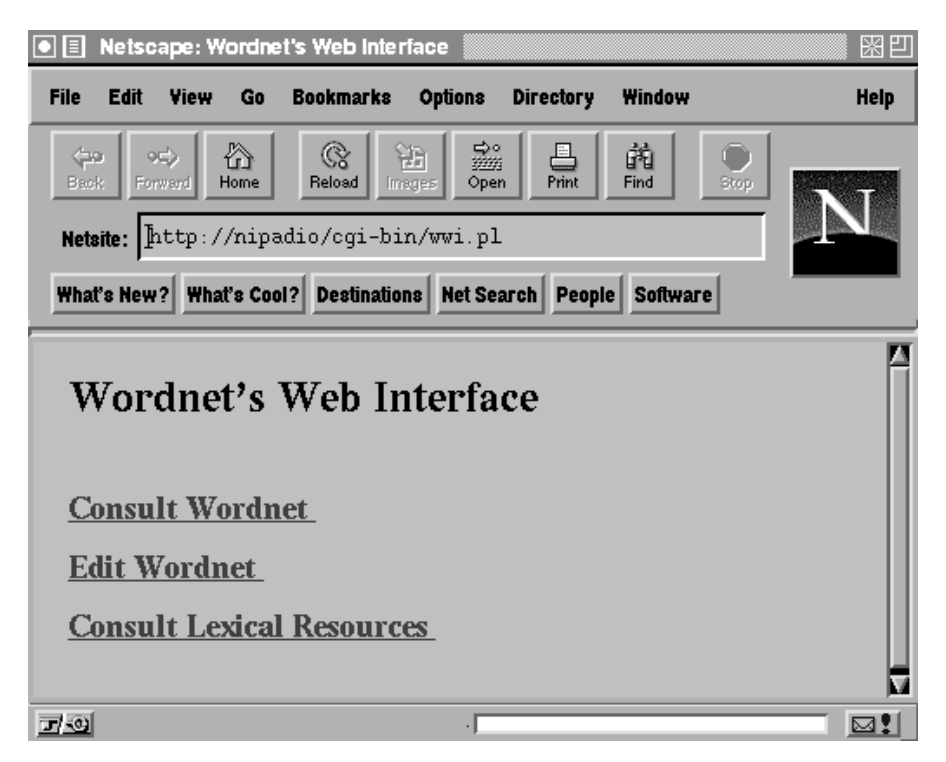

– Anis Page – Page – Page – Page – Page – Page – Page – Page – Page – Page – Page – Page – Page – Page – Page

#### -Consulting Wordnet

If the user want to consult, he must to press over the link labeded Consult where  $\mathbf{r}$  is a page like the g - appear and g - appear a page like the g - appear and g - appear and g - appear and g - appear and g - appear and g - appear and g - appear and g - appear and g - appear and g - appear

A box can be seen in the screen under the title Wordnet. The utility of it is to write in the item that the user is looking for. He can look for words, variants and synsets. He has to say it in the list box placed beside the box. After the options are chosen, the user has to press the button labeled as lookup

The options avaliables are

<sup>-</sup> to date several versions of the interface have been implemented
current version is wwihtml

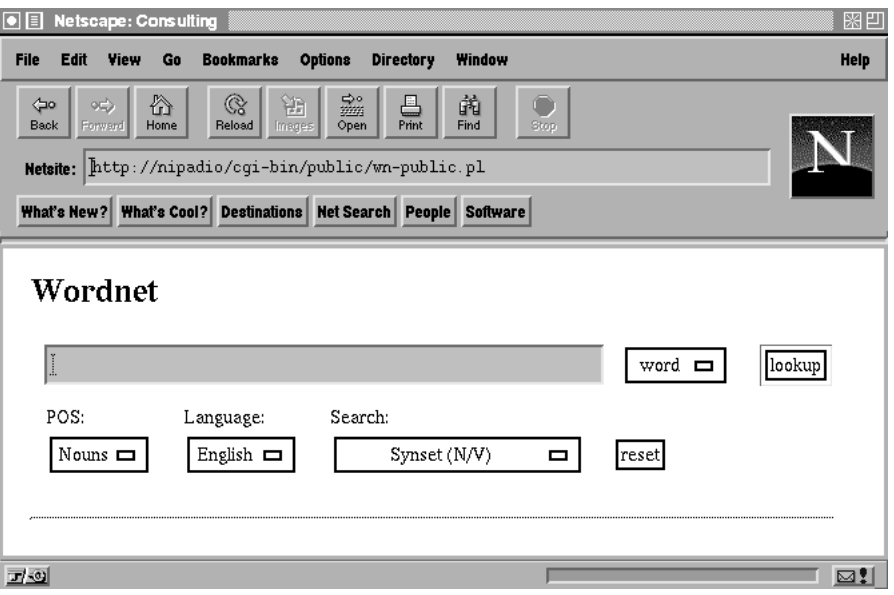

– <sub>T</sub>asse – en section sections –

- POS Part Of Speech it is the POS of the item to search
	- $-$  nouns
	- $-$  verbs
- the language of the language of the item to search the item to search the interval of the interval of the interval of the interval of the interval of the interval of the interval of the interval of the interval of the inte
	- $-$  english
	- spanish
	-
- search it is the data of the item which the user item which the user item  $\pi$ 
	- Synset it shows the synset the semantic le the number of de scendents, all the english variants (blue), all the spanish variants (red), all the *catalan variants* (green) and the *gloss*. There is an  $example$  in fig  $3$ .
	- it shows all the direct hyponyms all the direct hyponyms all the direct hyponyms There is an example of the direct of the direct of the direct of the direct of the direct of the direct of the direct of the direct of the di in fig 4. For all the single relations the screen is like the previous one
	- Hyperonyms it shows all the direct hyperonyms
	- Part of it shows all the synsets which have the item as a part of them. It is a kind of meronymy. This option is only for nouns.

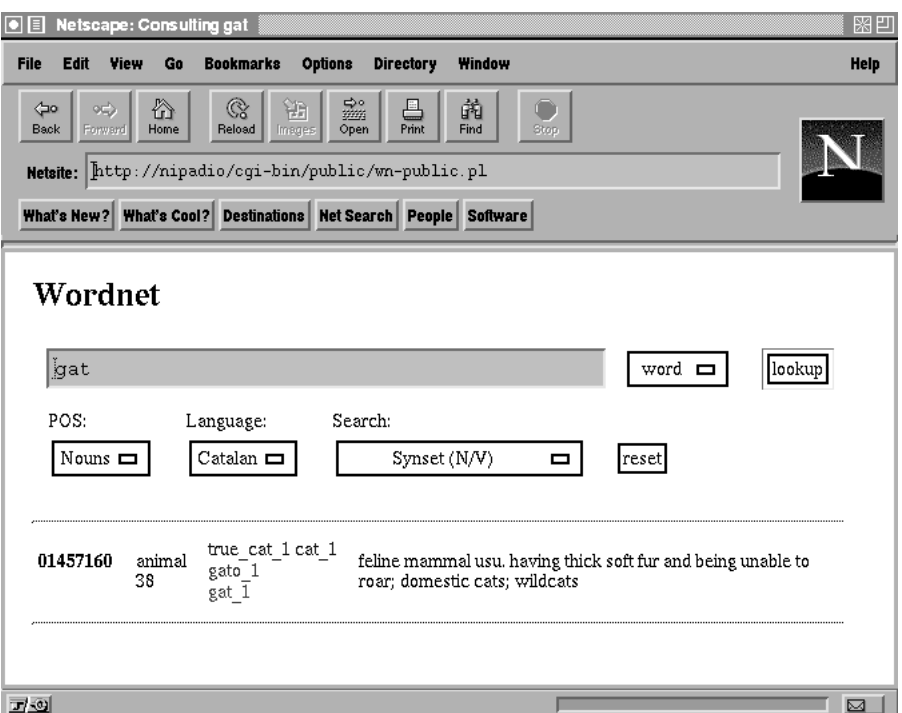

Figure Synset Consult

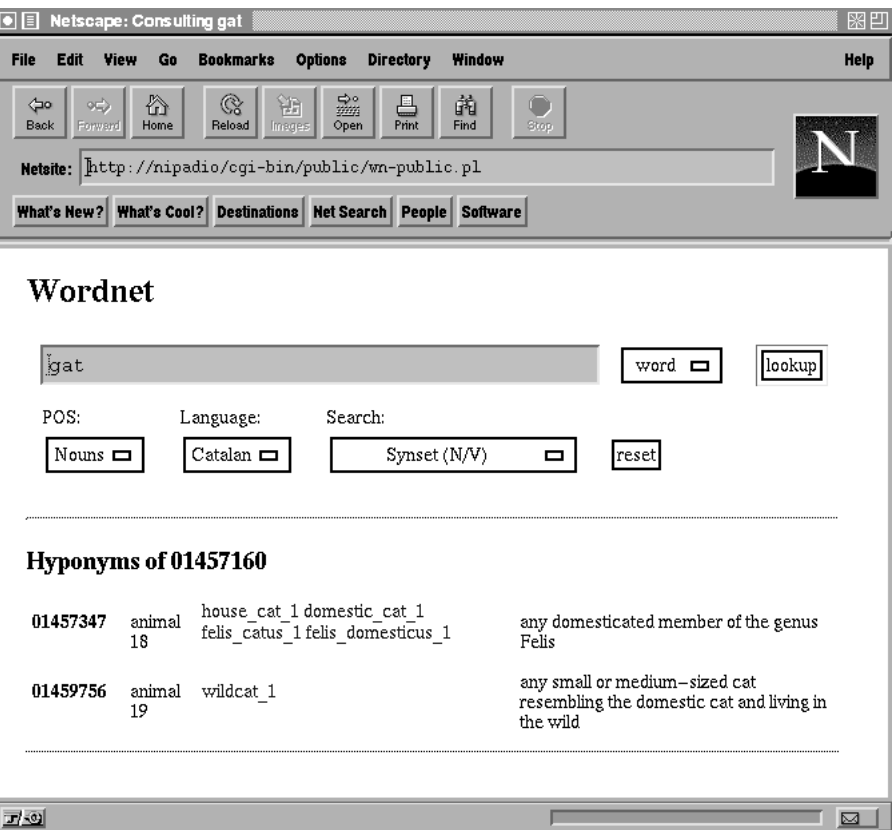

Figure Hyponym Consult

- Parts it shows all the synsets that are parts of the item It is the inverse relation of the previous one This option is only for nouns
- Member of it shows all the synsets which have the item as a member of them. It is a kind of meronymy. This option is only for nouns
- Group of it shows all the synsets that are members of the item It is the inverse relation of previous one. This option is only for nouns
- can make it shows all the synchronous that the item as a substitute that it shows that it is not the internatio stance of them. It is a kind of meronymy. This option is only for nouns
- made from the substances of the substances of the item It is the item inverse relation of the previous one. This option is only for nouns.
- $\mathcal{A}$  is shown that antonyms of the item in the item in the item in the item in the item in the item in the item in the item in the item in the item in the item in the item in the item in the item in the item in the it
- . Attributes the attributes of a nounceled a nounceled the attributes of a nounceled  $\mathcal{A}$ for nouns. There is an example in fig. 5.

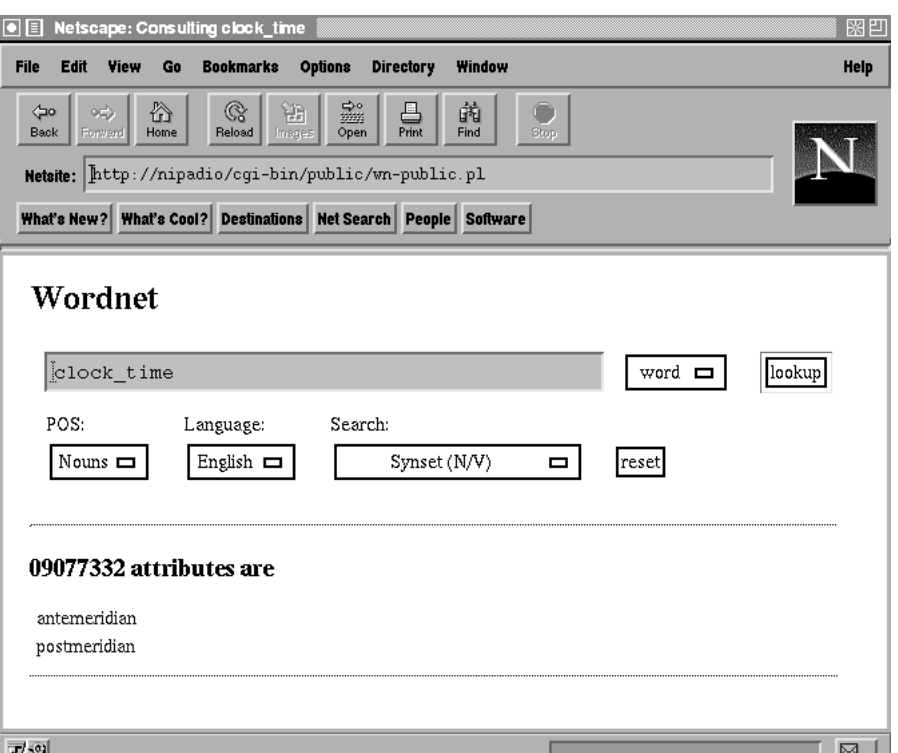

- Attributes Consultation of the Consultation of the Attribute Consultation of the Attribute Consultation of the Attribute Consultation of the Attribute Consultation of the Attribute Consultation of the Attribute Consultat

- Entailment it shows all the entailed verbs This option is only for verbs
- causes all the cause of the causes is option is optioned verbs the cause of the cause of the cause of the caus verbs
- See also this option is only for verbs of verbs of verbs of verbs of verbs of verbs of verbs of verbs of verbs
- Full hyponyms it show the hyponym chain of the item For an example of screen see Full hyperonyms.
- Full hyperonyms it shows the hyperonym chain of the item There is an  $example$  in fig. 6.

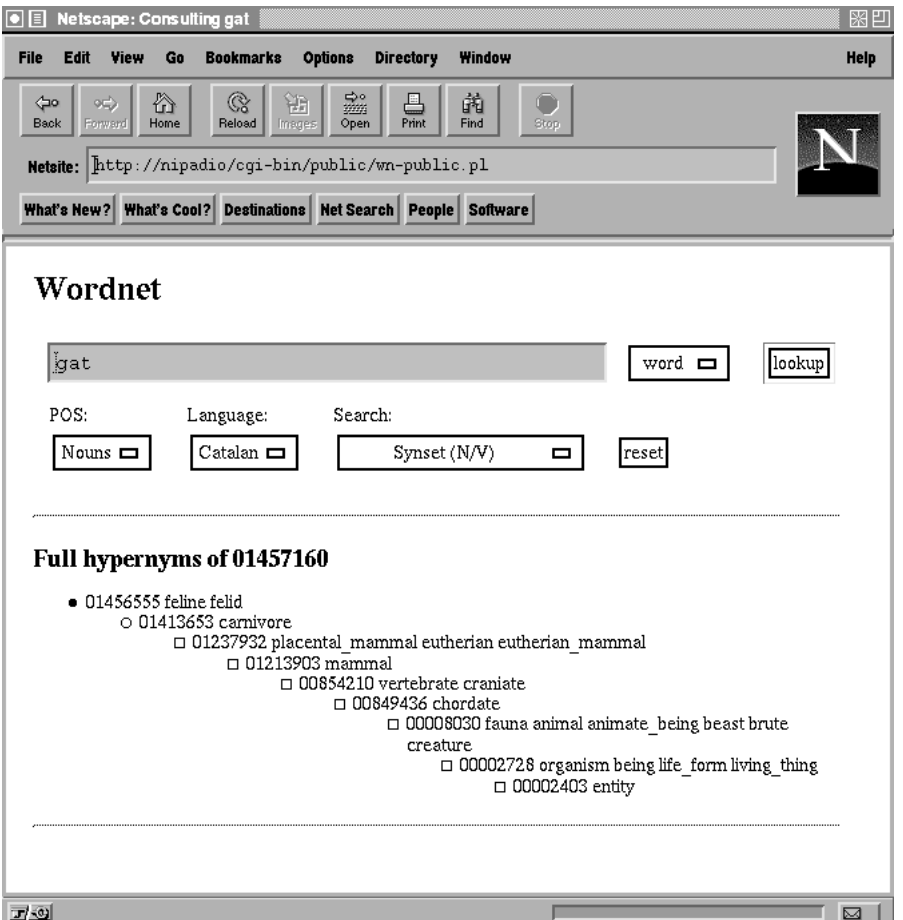

Figure FullHyperonyms Consult

s spanishes in the full hyponyms option it shows the full hyponyms option it shows that the full hyponyms optio hyponym chain of the item, but in this case only those synsets having Spanish words attached are shown

 Spanish hyperonyms as the full hyperonyms option it shows the hyperonym chain of the item, but in this case only those synsets having Spanish words attached are shown

## Editing Wordnet

For editing the multilingual wordnet, the link labeled as Edit Wordnet must be selected. It will appear a dialog box shown in fig. 7.

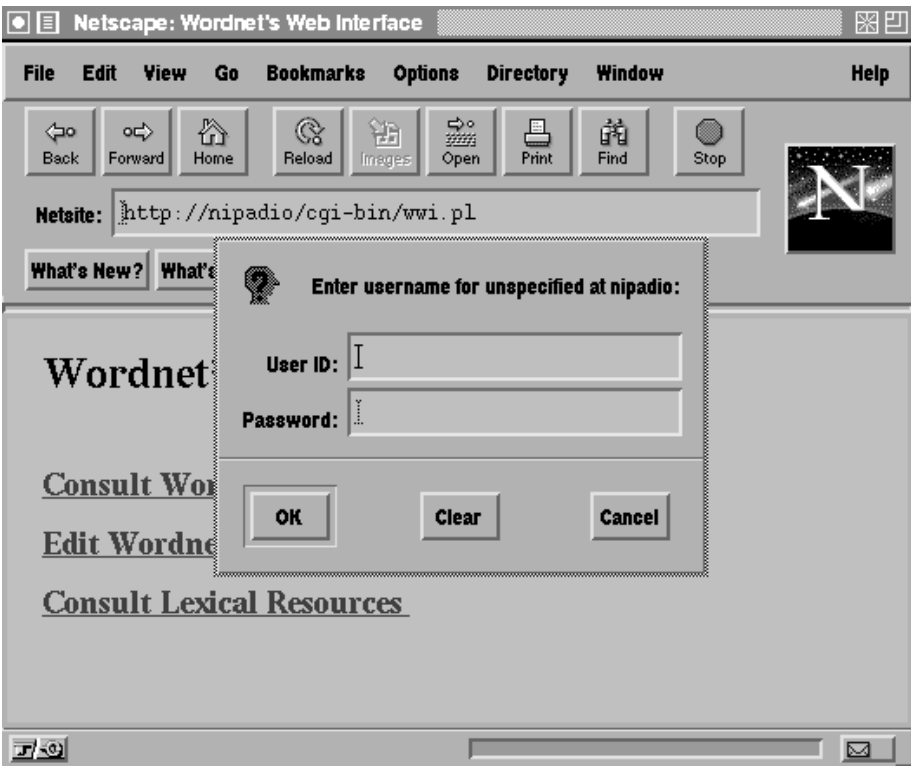

Figure Dialog box of Edit Section Log In

To continue the process, a user id and a password are required.

The first page in *edit section* and *consult section* is different in only one thing, the number of the synset. For edit section appear buttons and for consult section only labels. The fig. 8 shows one of this buttons.

The user can *edit* the *synset* by pressing it. A page like fig. 9 will appear.

In this page the system shows the information of the synset the semantic file, the number of descendents, the english variants (blue), the spanish variants (red), the *catalan variants* and the gloss.

— and a list boxes to show it matrix. The data to select the data to select the data to edit. Once an option is selected the user can press the button  $Edit$ .

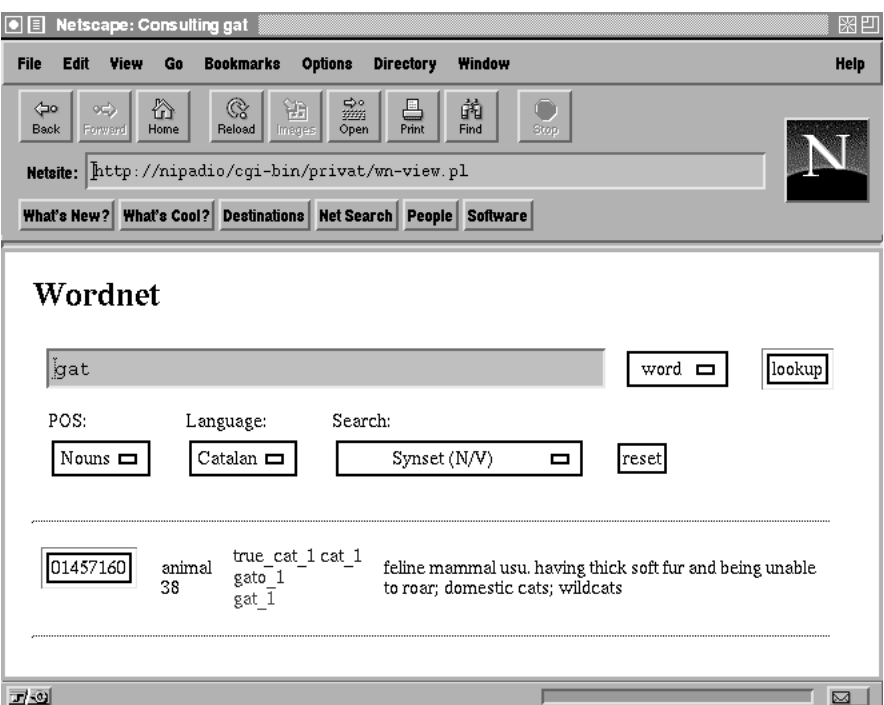

Figure Consult Page in Edit Section

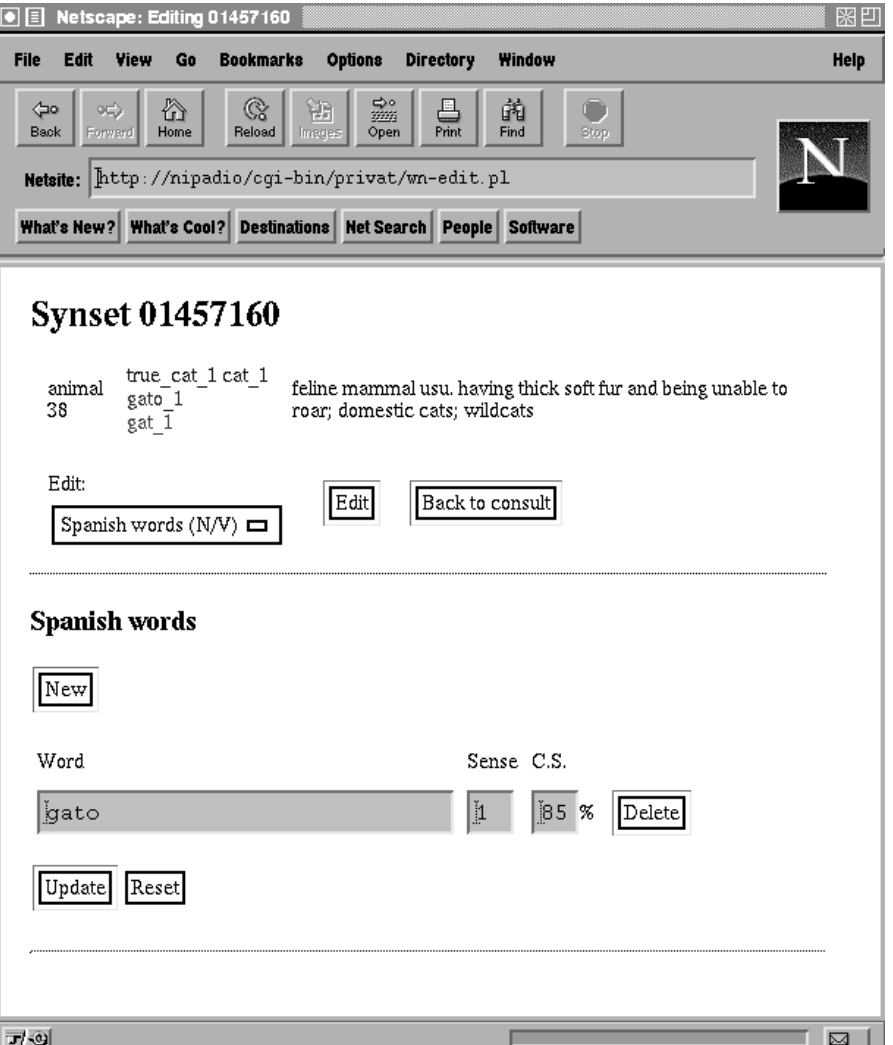

Figure Synset Edit Page

The button *Back to consult* goes to the *consult page* of *edit section*. Two kinds of information can be edited

- spanished the screen for both words is like good to both words in the screen for  $\alpha$ The user can edit the word, the sense and the confiance score.
- Relations between synchronic and stream for relations in 1941 and 2011 and 2012 part is not currently avaliable

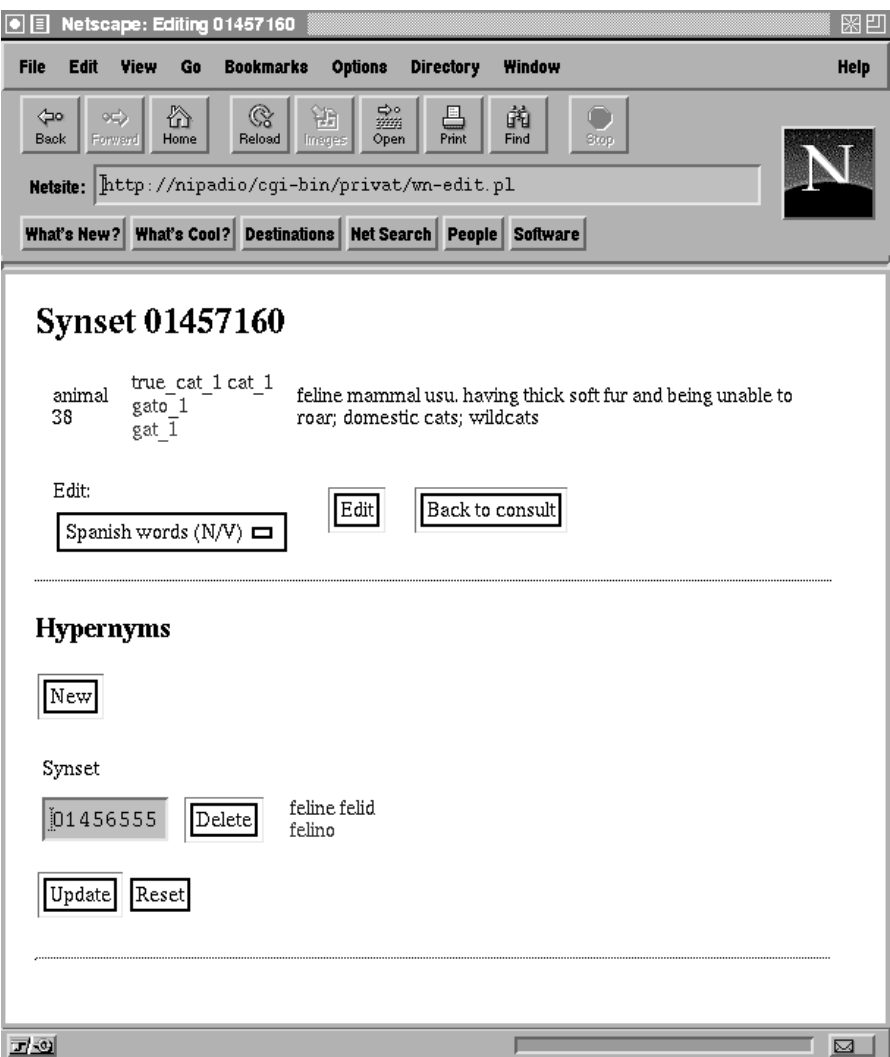

Figure Relation Edit Page

There are in both pages boxes for the data, and for each line a button labeled as Delete, it is used to delete the word or the relation.

The button New is used to create boxes for news words or relations. It is shown in fig. 11.

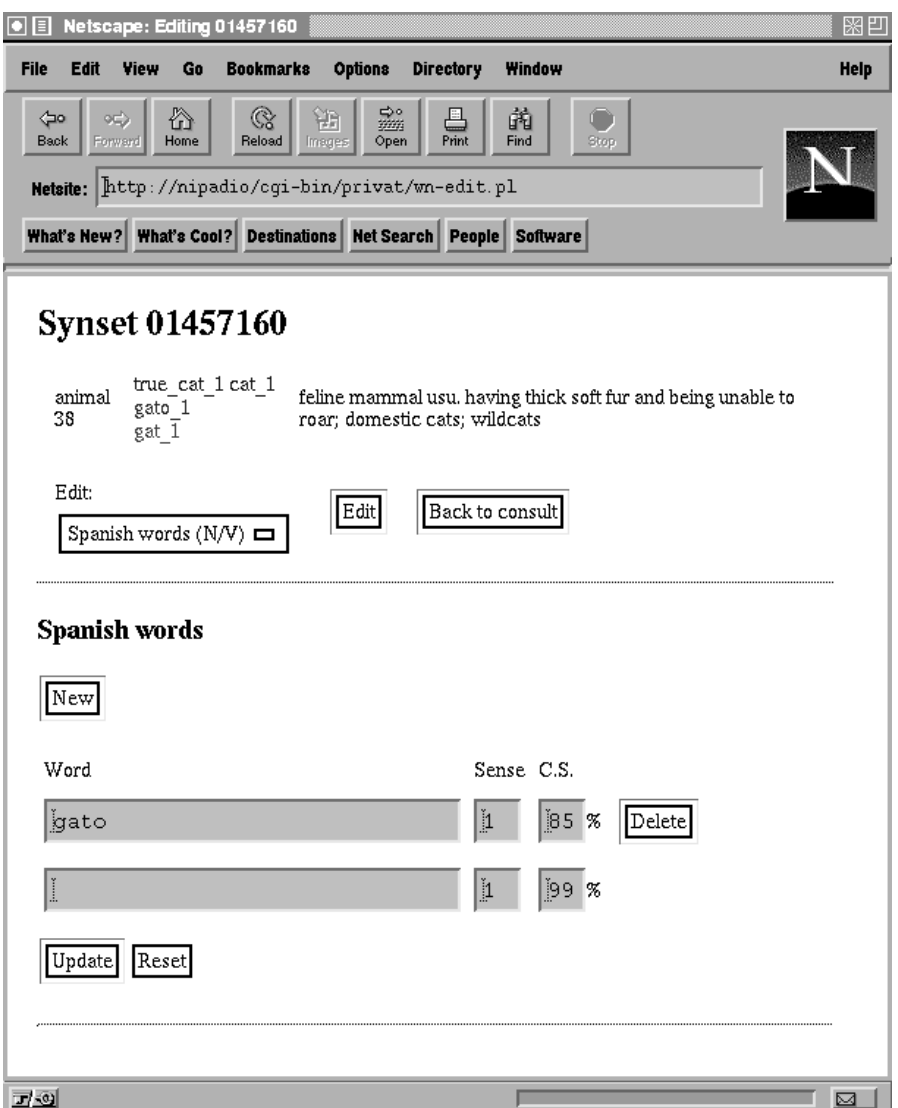

Figure New in Edit Page

The button *Update* is used to update the *changes* and *insert* the data of the new boxes appearing a screen like  $\alpha$  -

# Consulting Lexical Resources

If the user wants to consult a lexical resource he must select the link labeled Consult Lexical Resources. I will appear a page like fig. 13.

![](_page_14_Picture_13.jpeg)

Figure - Update in Edit Page

![](_page_15_Picture_28.jpeg)

 $\mathbf{f}$ 

In this page the user can see a box for writting the word to search The list box is used to select the lexical resource. The system shows the information as in fig. 14.

![](_page_15_Picture_29.jpeg)

Figure Consult Lexical Resources Section

#### **Concepts**  ${\bf A}$

- synset to a manual international identity of the semantic concept in a set of the semantic concept in a semant the acronym of SYNonimy SET A synset and a word must be unique for a POS [Miller 90].
- Variant is a word plus a sense It must be unique in a POS
- s process as a manusculture the distance and different semantic control values of  $\alpha$ word
- . con contractor score.
- POS POSE POST PROPERTY.

### B List of Error Messages

- It is no only for nounce her the user many chosen for a verb a search of a ver noun data
- It is a chosen for a search that where in a search it is a search of a search of a search of a search of a search of a search of a search of a search of a search of a search of a search of a search of a search of a search verb data
- . Also found it it can the user of world called the user is localized for does not exist
- There are no optional elds the user has left a box without data
- . The sense is not correct in the sense is not correct that the variants is not the variant  $\mathbf{y}$ not unique for his POS
- The word <del>the second</del> which is seen the form synchronic that the third that the s synset word is not unique for his POS
- There is nothing to update updating no changes has done

### References

- Aronson ARONSON Larry LOWERY Joseph HTML -- Manual of Style Emeryville Zi Davis Press ISBN --
- [Benitez 98a] Benítez, L.; Escudero, G.; Farreras, J. & Rigau, G. "Applying Automatic Methods for the Construction of Multilingual WordNets Technical Report LSI-98-4-T. LSI Department. Universitat Politècnica de Catalunya, 1998.
- [Benitez 98b] Benítez, L.; Escudero, G.; Farreras, J. & Rigau, G. "Converting the "Enciclopedia Catalana" bilingual MTD to an MTD". Technical Report LSI-98-3-T. LSI Department. Universitat Politècnica de Catalunya, 1998.
- [Benitez 98c] Benítez, L.; Escudero, G.; Farreras, J. & Rigau, G. "WWI: A Multilingual WordNet Interface using the Web. Technical Manual" Technical Report LSI-98-5-T. LSI Department. Universitat Politècnica de Catalunya, 1998.
- [Benitez 98d] Benítez, L.; Cervell, S.; Escudero, G.; López, M.; Rigau, G. & Taulé, M. (Universitat Politècnica de Catalunya; Universitat de Barcelona) "Methods and tools for building the Catalan WordNet". In workshop on Language Resources for European Minority Languages at Conference on Language Resources and Evaluation (LREC). Granada, Spain, 1998.
- [Goodman 96] GOODMAN, Danny. Danny Goodman's JavaScript Handbooks Province City : 22 Program (1999) - translation of the programmer of the second contract of the second c en Javas Script - Analysis Analysis Alexandria Analysis - Alexandri - Alexandri - Alexandri - Alexandri - Alex  $0080-0$ ).
- [Goosens 94] GOOSENS, Michael; MITTELBACH, Frank; SAMARIN, Alexander *The L<sup>I</sup>FX Companion.* – [s.l.]: Addison–Wesley, 1994. –
- [Kopka 95] KOPKA, Helmut; DALY, Patrick W. A Guide to  $\mu_{T}Z_2$ Document Preparation for Beginners and Advanced Users. – Second Edition Harlow AddisonWesley  ISBN --X
- [Muelver 96] MUELVER, Jerry. Creating  $Cool^{TM}$  Web Pages with Perl. -Foster City IDG Books Worldwide tr Creacion de paginas Web con PERL Madrid Anaya Multimedia ISBN -
- [Wall 96] WALL, Larry; CHRISTIANSEN, Tom; SCHWARTZ, Randal L. Programming Perl Second Edition Sebastopol ORelly Asso  $\mathbf{I}$  , the circumstance of the circumstance of the circumstance of the circumstance of the circumstance of the circumstance of the circumstance of the circumstance of the circumstance of the circumstance of the circum
- Miller MILLER G Five papers on WordNet a Special Issue of actas actas actas actas actas actas actas actas actas actas actas actas actas actas actas actas actas actas ac
- Mini SQL Hughes Technologies Mini SQL User Guide URL http://www.caeed.com/netation/www.
- [Cookies] Client Side State HTTP Cookies. [Web Page] http homenetscapecomnewsrefstdcookie spechtml
- [CGI] The Common Gateway Interface Specification. [Web Page] http hoohooncsauiuceducgiinterfacehtml